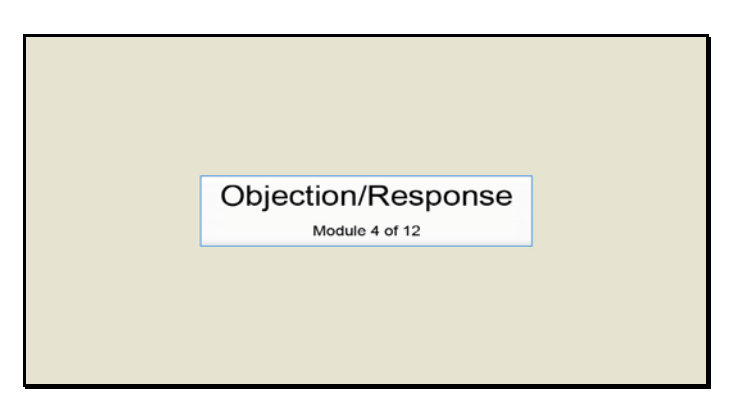

Slide 1 Text Captions: Objection/Response

Module 4 of 12

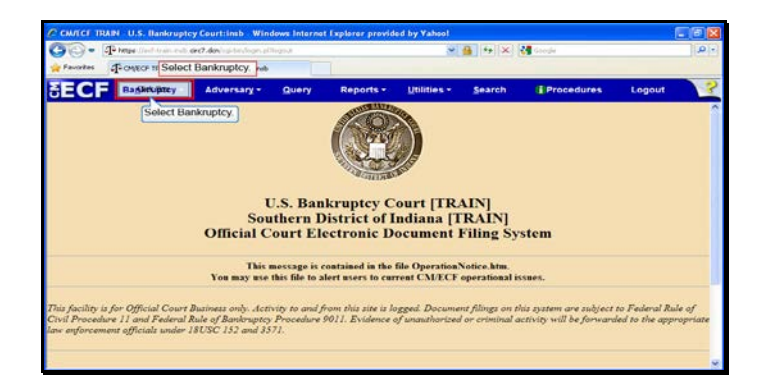

Slide 2 Text Captions: Select Bankruptcy. Select Bankruptcy.

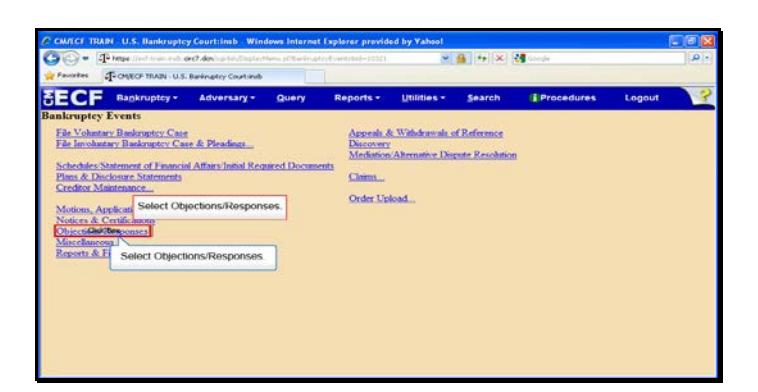

Text Captions: Select Objections/Responses.

Select Objections/Responses.

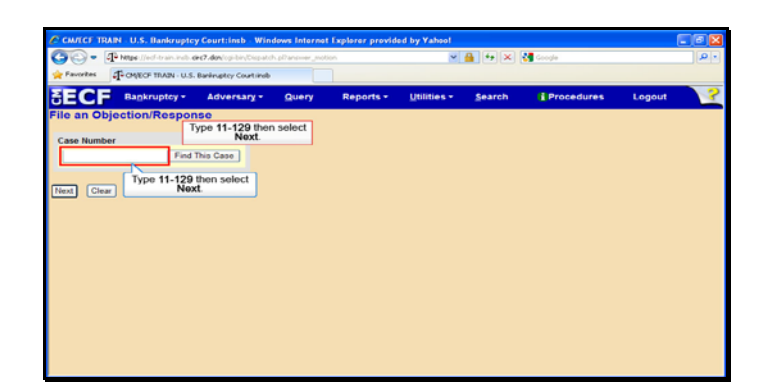

Text Captions: Type 11-129 then select Next.

Type 11-129 then select Next.

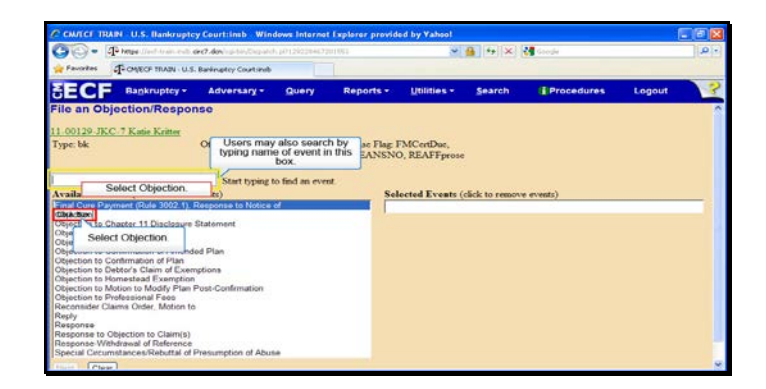

Text Captions: Select Objection.

Users may also search by typing name of event in this box.

Select Objection.

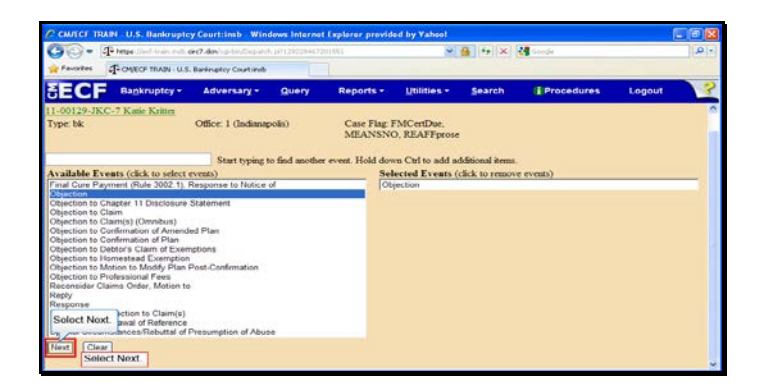

Slide 6 Text Captions: Select Next. Select Next.

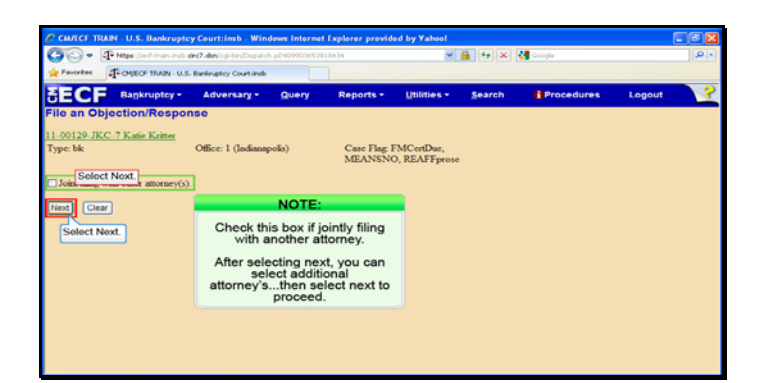

Slide 7 Text Captions: Select Next. NOTE:

Check this box if jointly filing with another attorney.

After selecting next, you can select additional attorney's...then select next to proceed. Select Next.

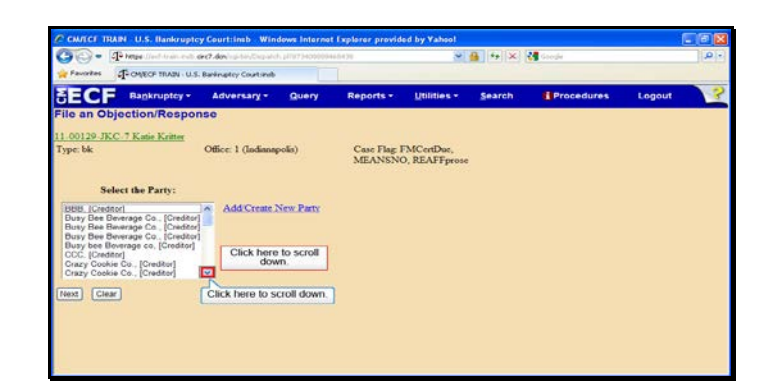

Text Captions: Click here to scroll down.

Click here to scroll down.

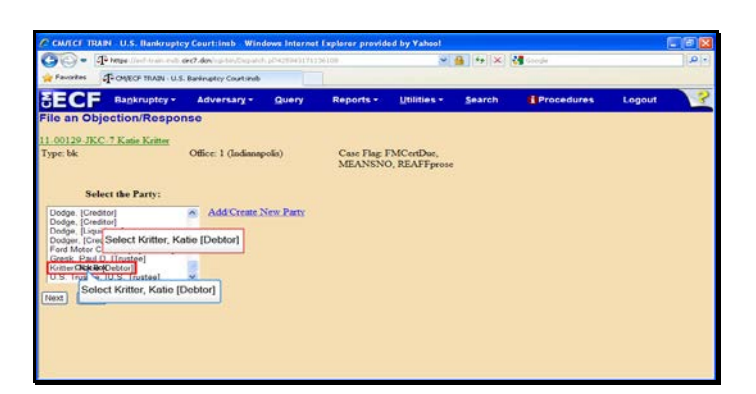

Slide 9 Text Captions: Select Kritter, Katie [Debtor] Select Kritter, Katie [Debtor]

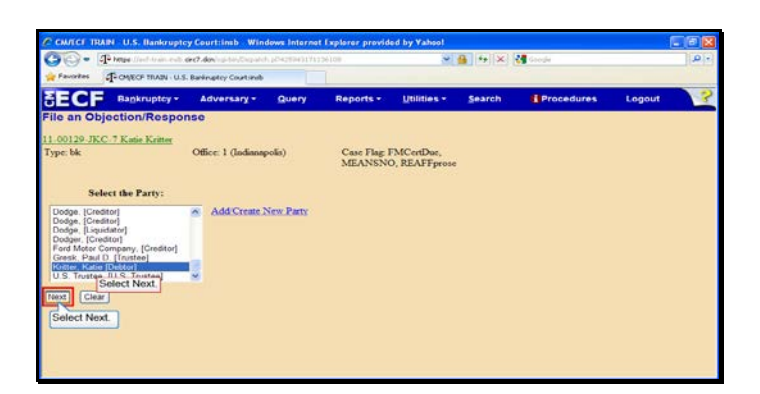

Slide 10 Text Captions: Select Next. Select Next.

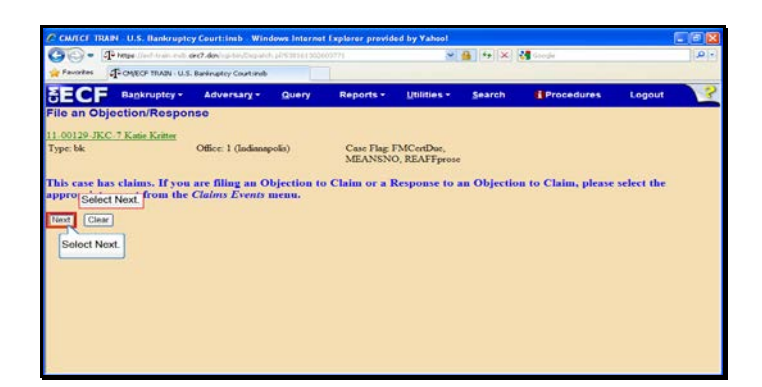

Slide 11 Text Captions: Select Next. Select Next.

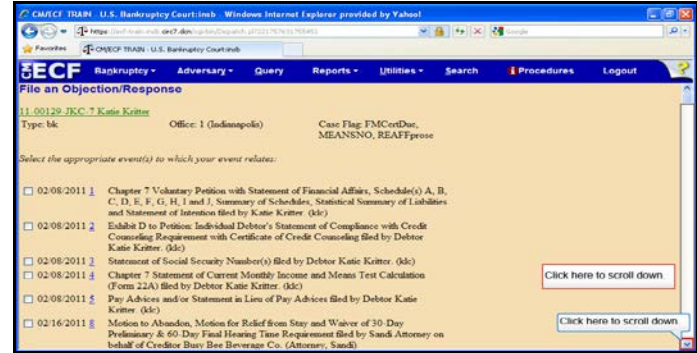

Text Captions: Click here to scroll down.

Click here to scroll down.

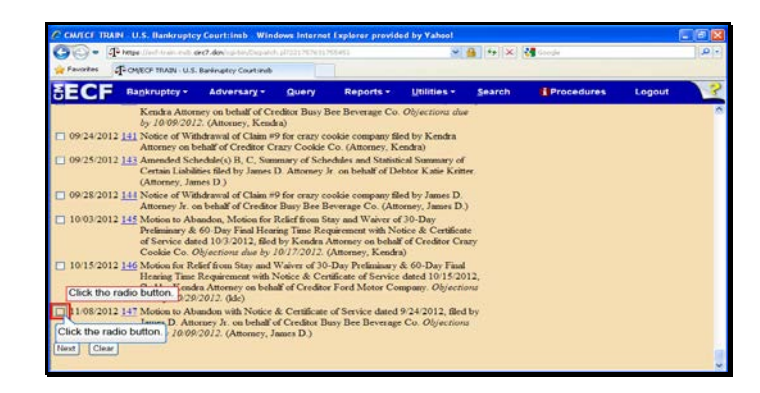

Slide 13 Text Captions: Click the radio button. Click the radio button.

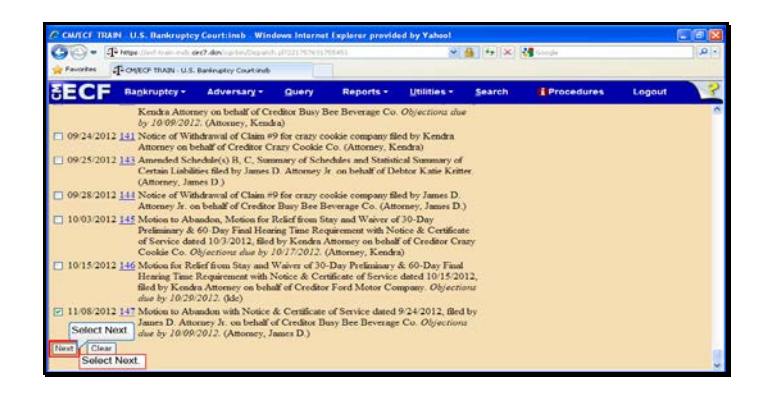

Slide 14 Text Captions: Select Next. Select Next.

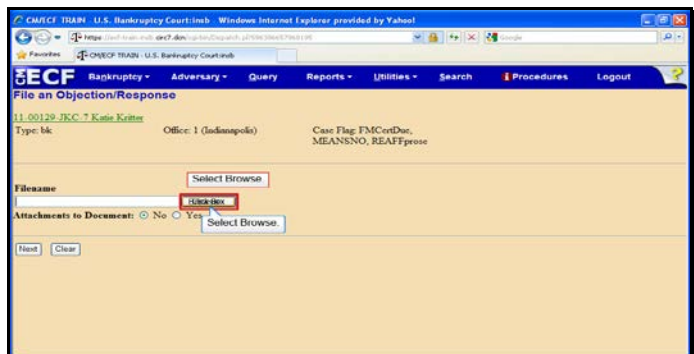

Slide 15 Text Captions: Select Browse. Select Browse.

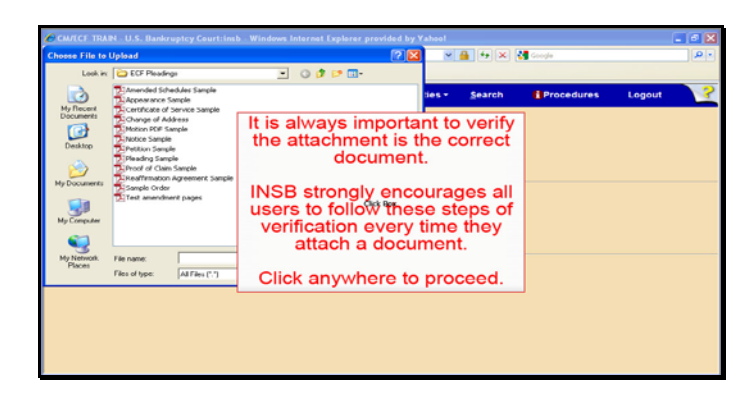

Text Captions: It is always important to verify the attachment is the correct document.

INSB strongly encourages all users to follow these steps of verification every time they attach a document.

Click anywhere to proceed.

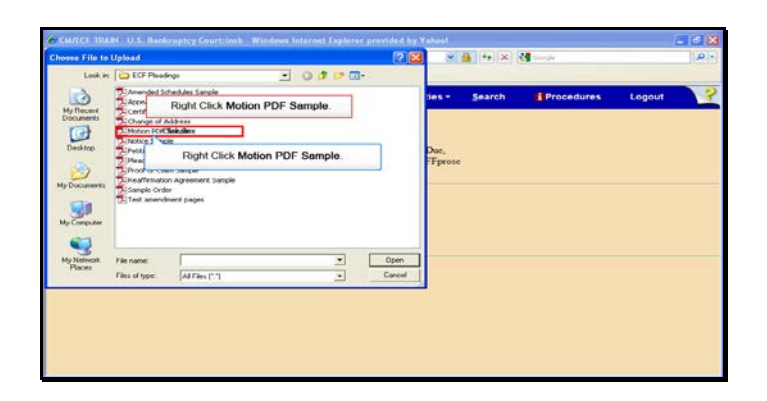

Text Captions: Right Click Motion PDF Sample.

Right Click Motion PDF Sample.

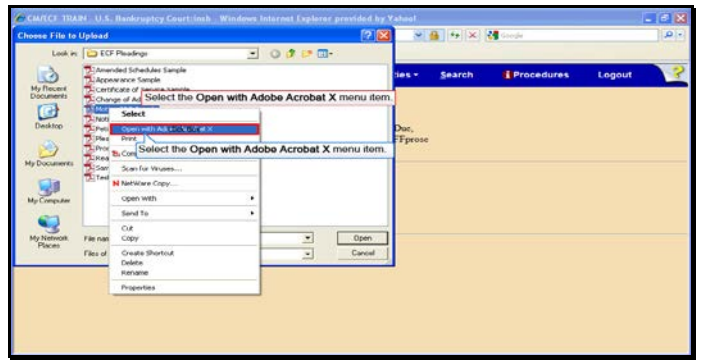

Text Captions: Select the Open with Adobe Acrobat X menu item.

Select the Open with Adobe Acrobat X menu item.

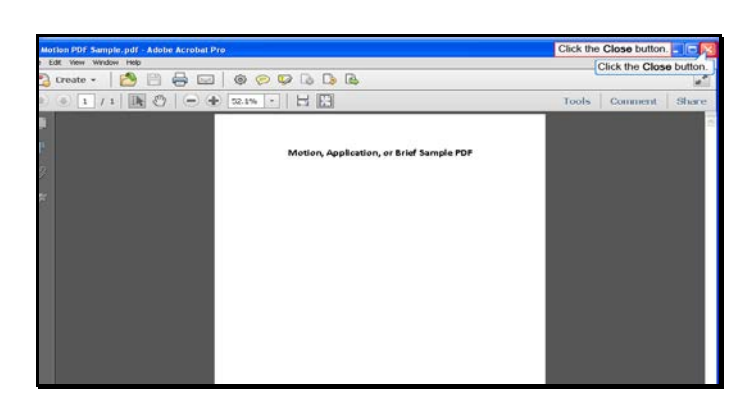

Slide 19 Text Captions: Click the Close button. Click the Close button.

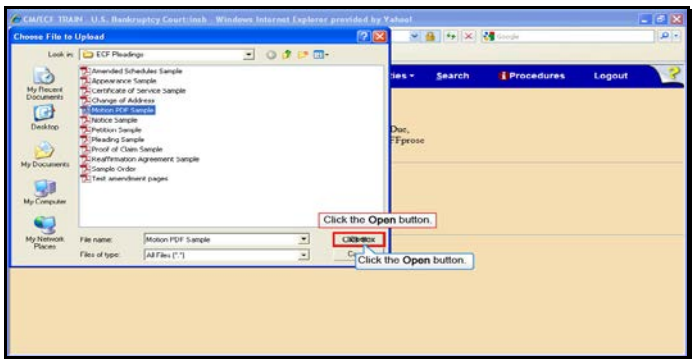

Slide 20 Text Captions: Click the Open button. Click the Open button.

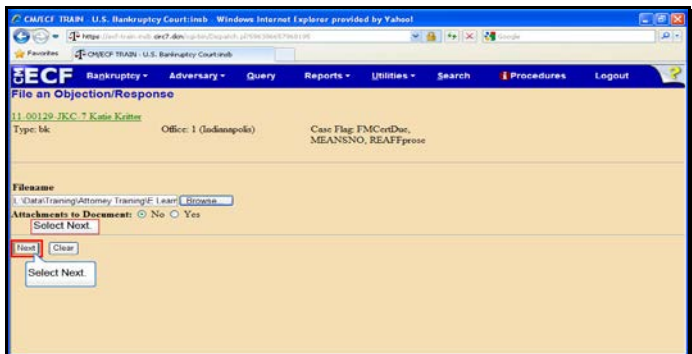

Slide 21 Text Captions: Select Next. Select Next.

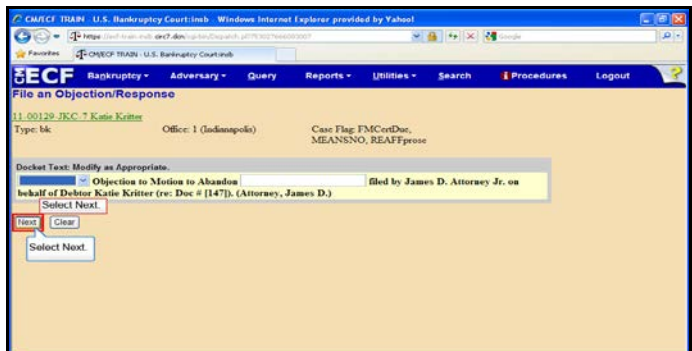

Slide 22 Text Captions: Select Next. Select Next.

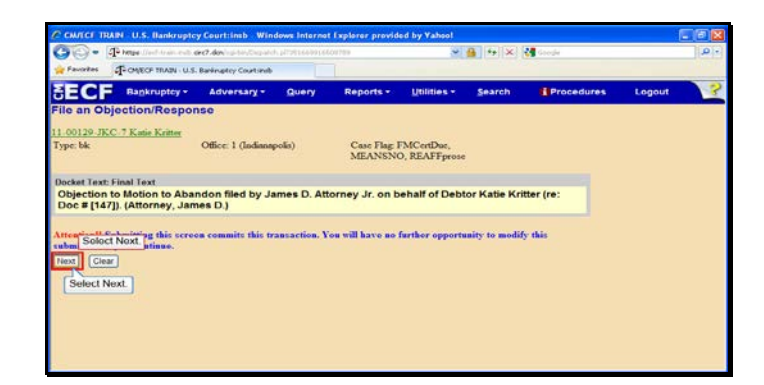

Slide 23 Text Captions: Select Next. Select Next.

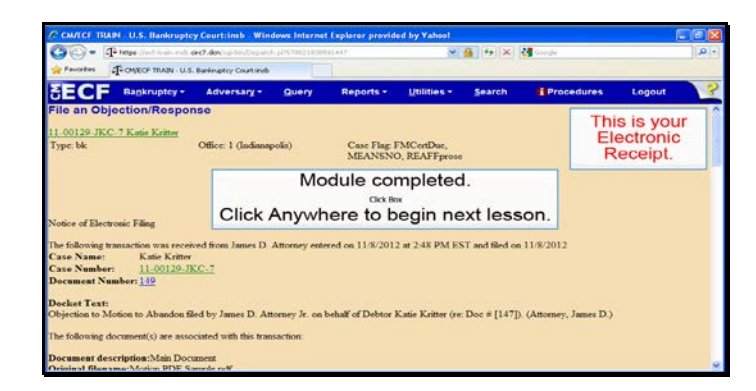

Slide 24 Text Captions: Module completed.

Click Anywhere to begin next lesson. This is your

Electronic Receipt.